# Tompkins HSA Employer Portal Quickstart Guide – Supplemental

# **Templates**

To assist with completing the available templates, we have put together additional information to assist you with this task. Please don't hesitate to contact the Tompkins HSA Department with any questions.

There are two templates available for you to use:

• Contribution - Submit employee payroll deductions or employer contributions

EMPLOYER PORTAL CONTROL CONTROL CONTROL CONTROL CONTROL CONTROL CONTROL CONTROL CONTROL CONTROL CONTROL CONTROL

• Demographic/Enrollment - Add and enroll employees in HSA

Import Error Corrections

- Guide to making corrections.
- Please call the HSA Dept. if you need assistance 855-523-8726

# Contribution Template

Submit employee payroll deductions or employer contributions

The following fields are required:

- EmployeeIdentifier
- ContributionDate
- ContributionDescription
- ContributionAmount

The following fields are optional:

- PlanName
- PriorTaxYear
- Notes

#### $\overline{A}$ B  $\mathsf{C}$ D E. F. G. EmployeeIdentifier ContributionDate ContributionDescription **ContributionAmount PlanName PriorTaxYear Notes** 123456789 04142022 125.36 Employer **HSA** Current **Additional Contr**

Only one payroll and one employer contribution can be processed per day for each employee. Additional entries will be looked at by the system as if it is a correction of the original entry.

#### For any month that would need a "0" to make it two digits, use a single quote to retain the "0" in the date. 'MMDDYYY ex: '04142022. You would also need to do this if an SSN or zip code started with a "0."

- A. **EmployeeIdentifier: SSN with no dashes**
- B. **ContributionDate: use date format MMDDYYYY**
- C. **ContributionDesscription: Use either "Employer" for employer contribution**

### " Payroll "for payroll deduction

- D. **ContributionAmount: currency format 999999999.99 (No \$ sign)**
- E. PlanName: use "HSA"

EMPLOYER PORTAL CONTROL CONTROL CONTROL CONTROL CONTROL CONTROL CONTROL CONTROL CONTROL CONTROL CONTROL CONTROL

Fields to Complete

- F. PriorTaxYear: use either "Current" or "Prior" (Will default to current year if left blank)
- G. Notes (optional viewable by employee)

#### Fields to Complete

EMPLOYER PORTAL CONTROL CONTROL CONTROL CONTROL CONTROL CONTROL CONTROL CONTROL CONTROL CONTROL CONTROL CONTROL

# Demographic/Enrollment

Add and enroll employees in HSA

The following fields are required:

- EmployeeIdentifier
- LastName
- FirstName
- DateOfBirth
- AddressLine1
- City
- State
- ZipCode
- EmailAddress
- SSN
- Division (only if using divisions)
- HireDate
- ElectionAmount
- EnrollmentEffectiveDate
- ElectionAmountIndicator
- HDHPCoverageLevel

The following fields are optional:

- Gender
- AddressLine2
- PlanName

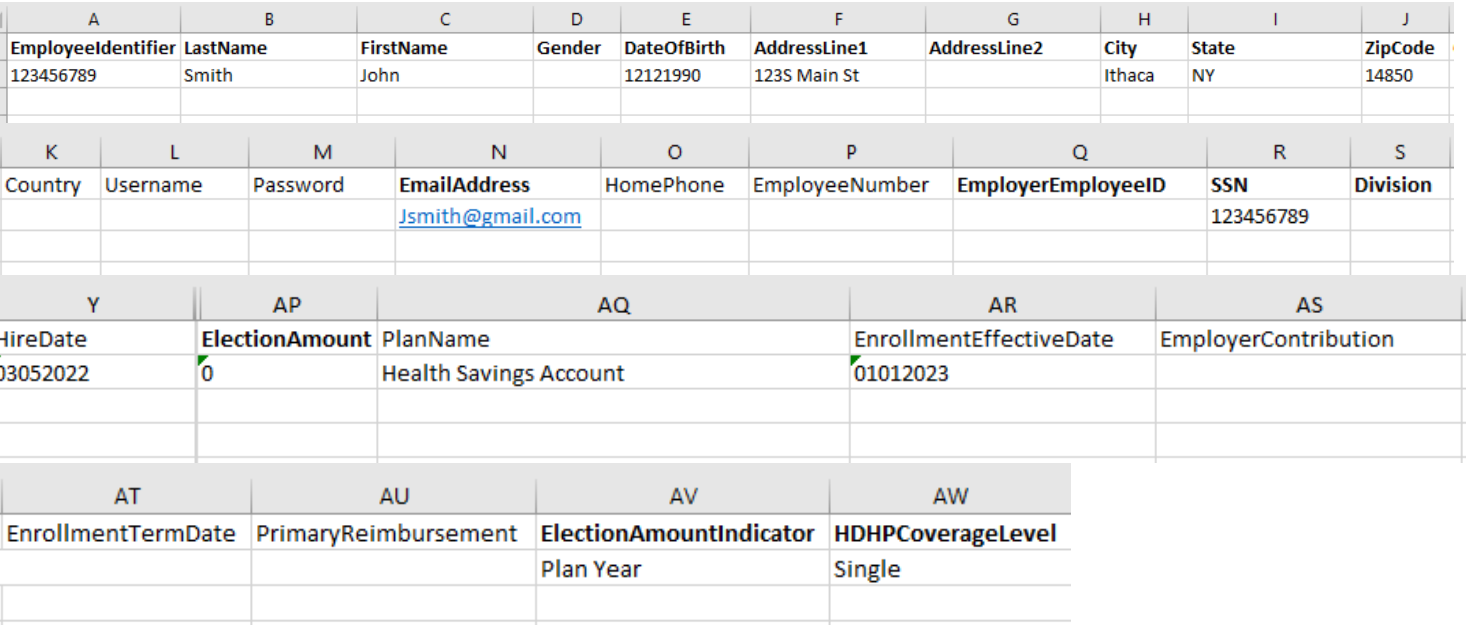

\*For any month that would need a "0" to make it two digits, use a single quote to retain the "0" in the date. 'MMDDYYY ex: '04142022. You would also need to do this if an SSN or zip code started with a "0."

- A. **EmployeeIdentifier: SSN with no dashes**
- B. **LastName**
- C. **FirstName**
- D. Gender (optional): F or M
- E. **DateOfBirth: Use date format MMDDYYYY**
- F. **AddressLine1**
- G. AddressLine2 (optional)
- H. **City**
- I. **State: Use 2 letter state abbreviation (ex. NY,** 
	- **PA)**
- J. **ZipCode**
- N. **EmailAddress**
- Q. EmployerEmployee ID (optional)
- R. **SSN: Social Security Number with no dashes**
- S. **Division** (only if using divisions)
- Y. **HireDate: Use date format MMDDYYYY**
- **AP. ElectionAmount: always use "0"**
- **AQ.** PlanName: use "Health Savings Account"
- **AR. EnrollmentEffecitveDate: use date format MMDDYYYY**
- **AW. HDHPCoverageLevel: use "Single" or "Family"**

HSA Employer QuickStart Guide – Supplemental Template 12.2022

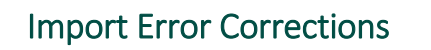

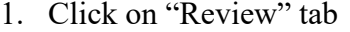

EMPLOYER PORTAL CONTROL CONTROL CONTROL CONTROL CONTROL CONTROL CONTROL CONTROL CONTROL CONTROL CONTROL CONTROL

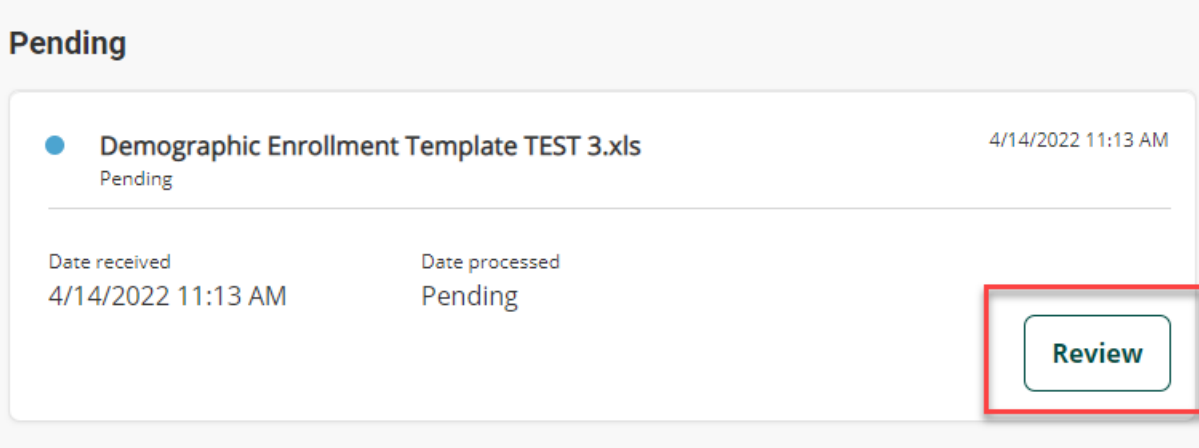

2. Click on "Review & fix"

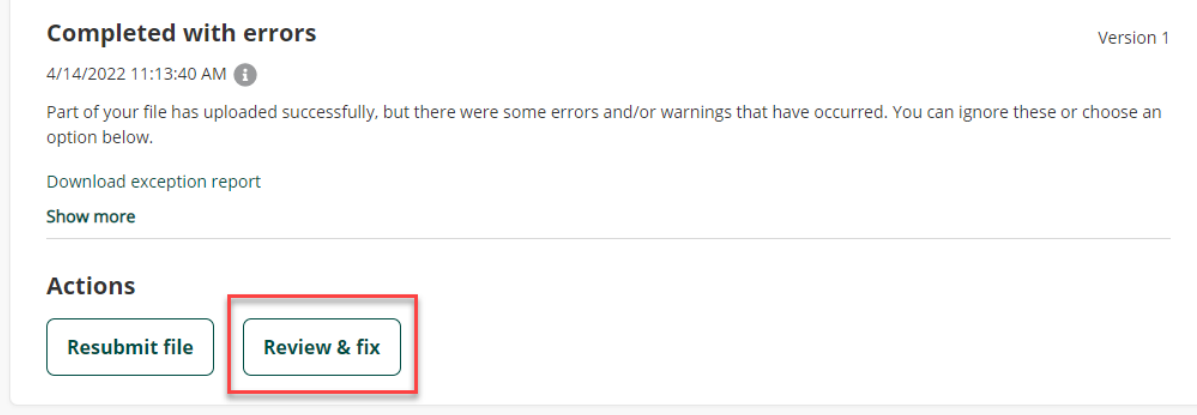

1. Choose "Fix all"

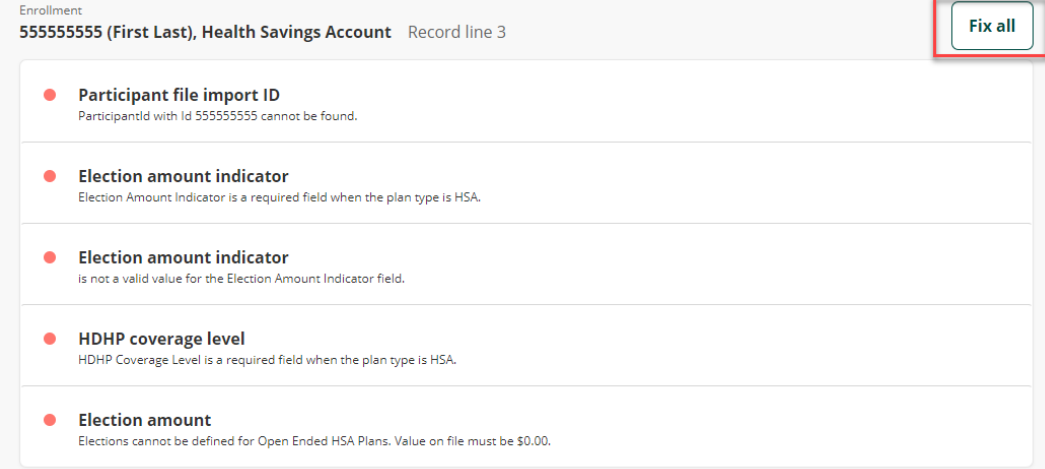

Plan name **Health Savings Account** 

EMPLOYER PORTAL CONTROL CONTROL CONTROL CONTROL CONTROL CONTROL CONTROL CONTROL CONTROL CONTROL CONTROL CONTROL

### 2. Fix identified errors

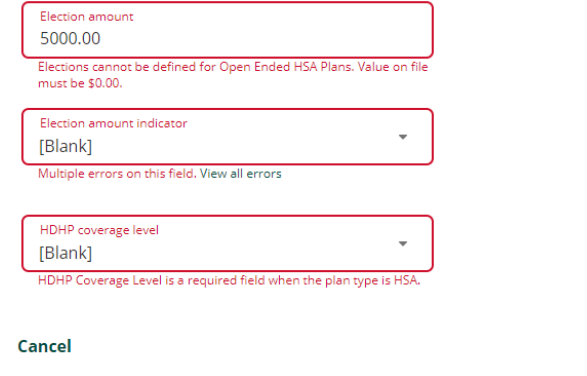

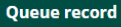

 $\gtrsim$ 

3. Select Queue Record

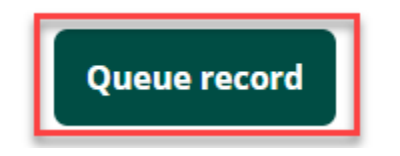

EMPLOYER PORTAL CONTROL CONTROL CONTROL CONTROL CONTROL CONTROL CONTROL CONTROL CONTROL CONTROL CONTROL CONTROL

4. Confirm "record has been updated" and "Ready to resubmit"

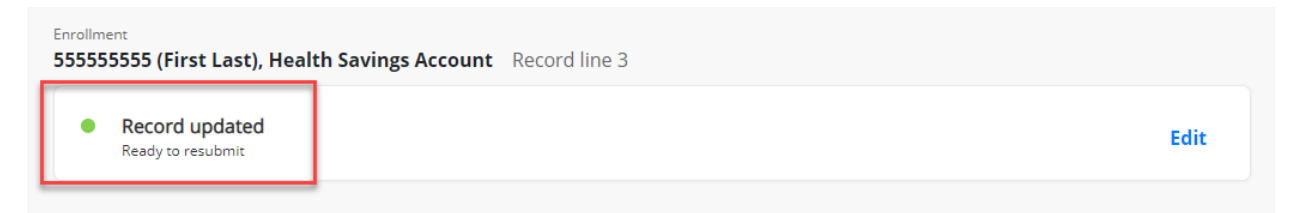

5. Select "Resubmit File" in top left corner.

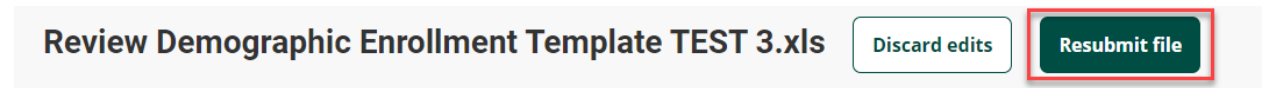

Once all errors have been cleared you will get a message that it has been re- uploaded successfully.